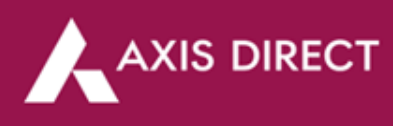

## **How to pledge your stocks for limits - RING mobile app?**

**Step 1:** Open the RING mobile app and click on the 3-bar menu on the **'Dashboard'** page **Step 2:** Click on the arrow icon next to **'Reports'** to proceed

**Step 3:** Click on the arrow icon next to **'Holdings'** to proceed

**Step 4:** Click on the desired stock you wish to pledge

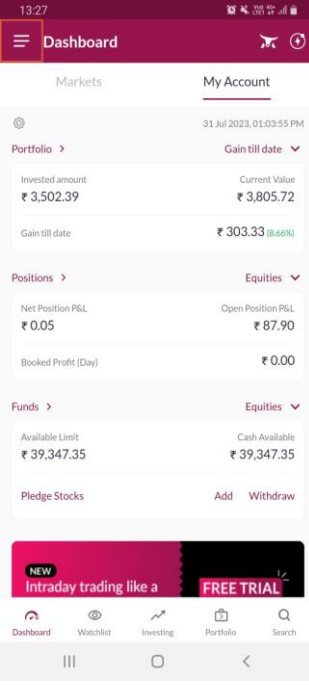

**Step 5:** Click on **'Pledge'** at the bottom right of the screen to

proceed

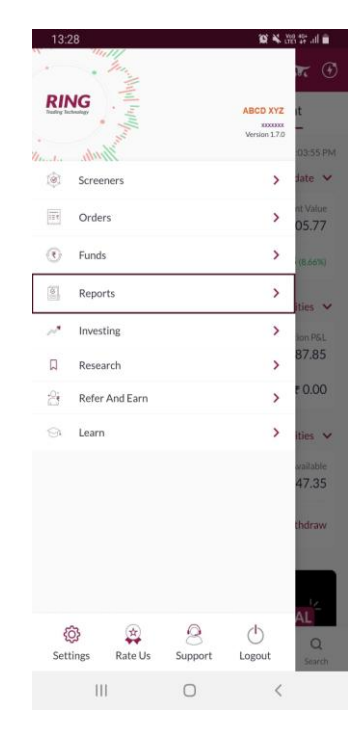

**Step 6:** Enter the desired quantity you wish to pledge and click on the **'Mark as Pledge'** tab at the bottom

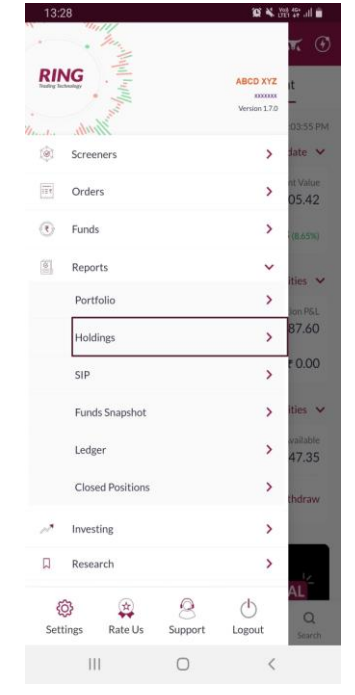

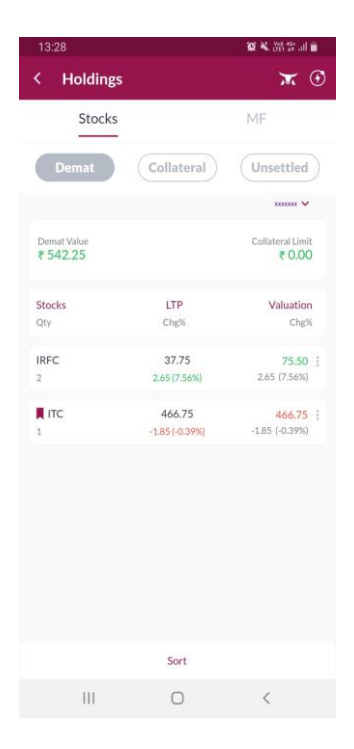

**Step 7:** Your stock are now pledged

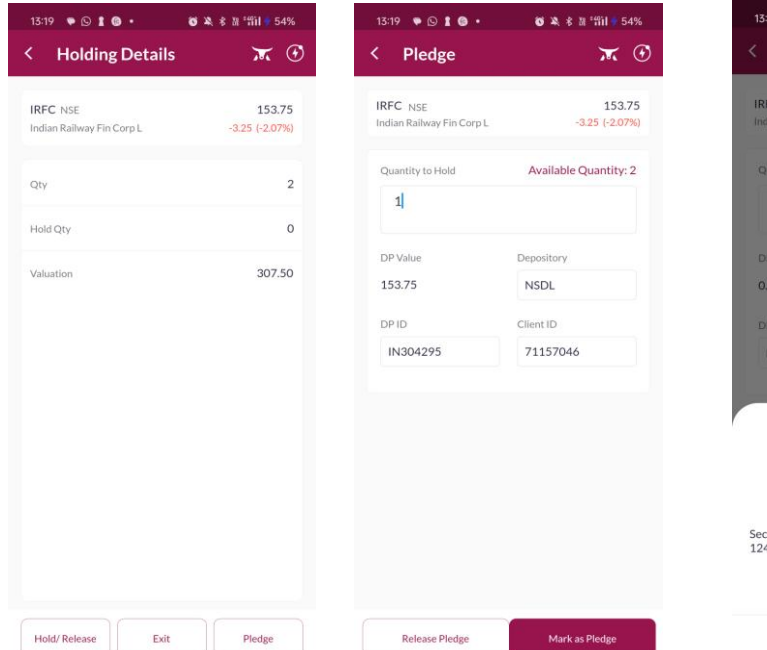

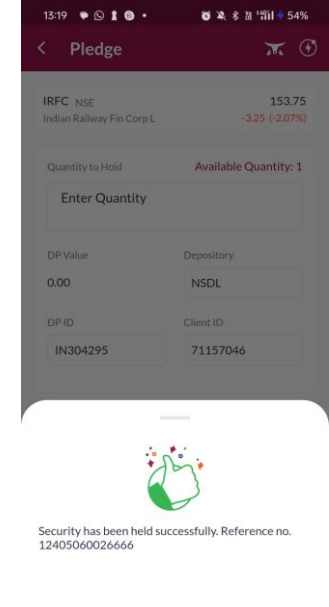

Back

Axis Direct is a brand under Axis Securities Limited offers its retail broking and investment services. Investments in the securities market are subject to market risks. For a detailed disclaimer, visit https://simplehai.axisdirect.in/disclaimer-home